## 2022届毕业生就业方案确认操作流程

1、登录"浙江省大学生网上就业市场(www.ejobmart.cn)",点击右上方"登录"。

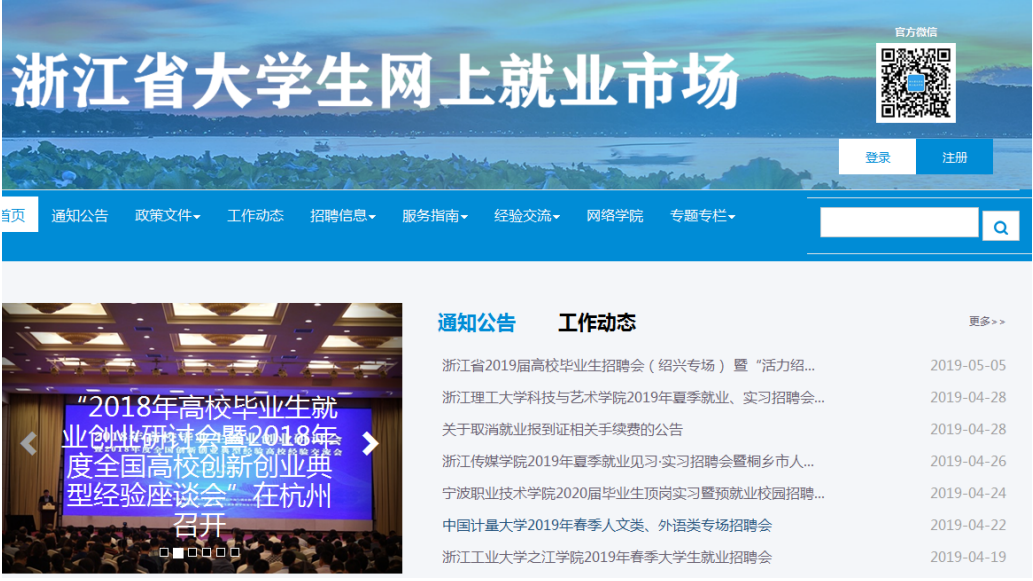

2、 点击"学生"用户登录,选择"中国美术学院",初始登录账号为学号, 密码为身份证号码后 8 位。

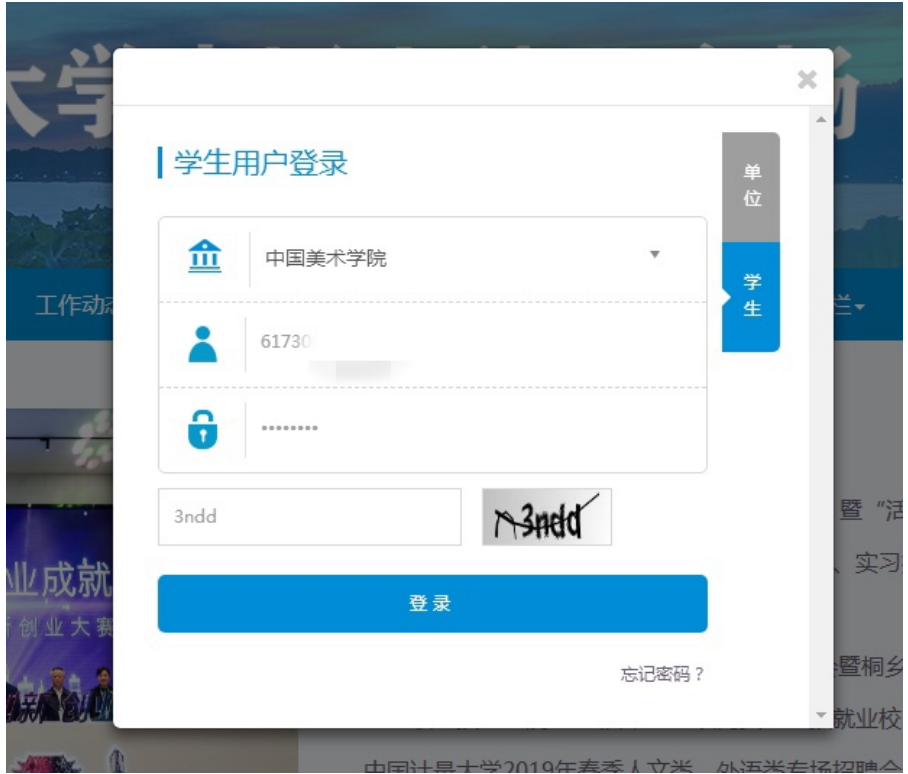

3、 进入页面后,点击左竖列"就业方案确认",根据本人签订的就业协议书核 对就业信息,(派回生源地的毕业生对照本人生源地,根据《2022届全国生 源地派遣单位一览表》核对就业方案,考取外校研究生的毕业生根据录取通 知书核对就业方案)。

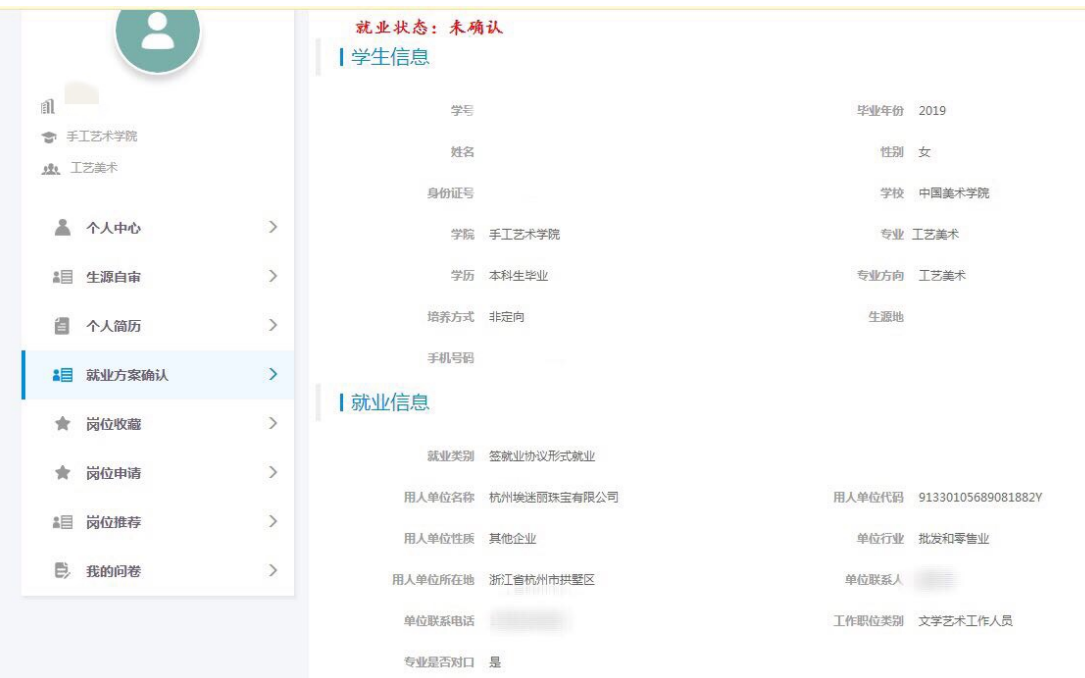

## 4、核对无误后点击"确认"提交,即完成"就业方案确认",如有疑问或错 误,请及时报至院系。

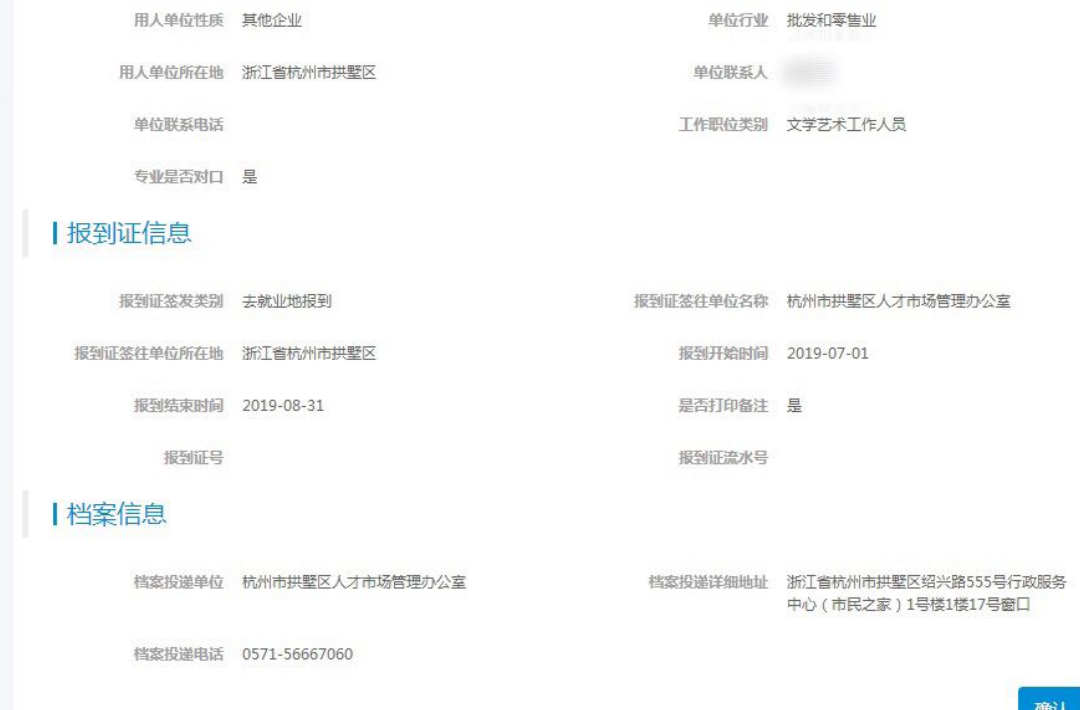

注:毕业生须尽快登录并核对个人基本信息和就业信息(请务必于 2 0 2 2 年 5月 2 8 日 0 0: 00 前完成, 基本信息与就业信息将作为派遣依据)。若未确认 ,则无法开具派遣证(即报到证)。影响毕业生毕业派遣相关事宜,请务必重 视。